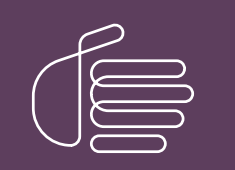

PureConnect®

2022 R1

Generated:

22-February-2022

Content last updated:

25-June-2019

See [Change](#page-18-0) Log for summary of changes.

# **SCENESYS**

# VoiceXML

### Installation and Configuration Guide

#### Abstract

This document provides information on installing and configuring CIC VoiceXML features.

For the latest version of this document, see the PureConnect Documentation Library at: <http://help.genesys.com/pureconnect>.

For copyright and trademark information, see [https://help.genesys.com/pureconnect/desktop/copyright\\_and\\_trademark\\_information.htm](https://help.genesys.com/pureconnect/desktop/copyright_and_trademark_information.htm).

### <span id="page-1-0"></span>Table of Contents

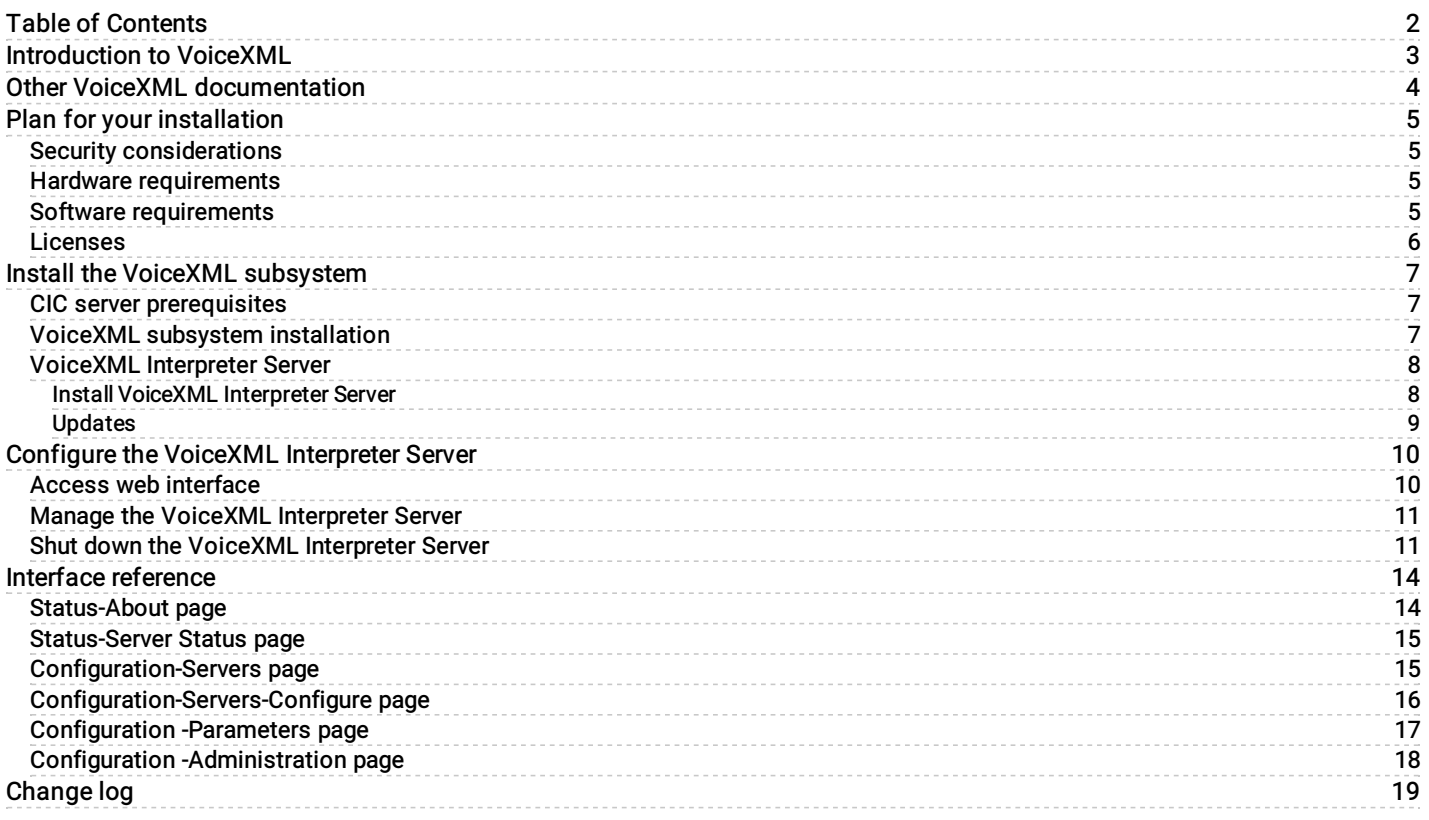

# <span id="page-2-0"></span>Introduction to VoiceXML

VoiceXML, the Voice Extensible Markup Language, is an XML-based language used to create audio dialogs. These audio dialogs feature synthesized speech (TTS) or digitized audio (pre-recorded audio) to prompt the user, and they accept spoken words or DTMF key input. The VoiceXML application contains the logic that controls the flow of the dialog. It is what prompts the caller, accepts the caller's input, and determines the next step for the caller.

Now with Customer Interaction Center's VoiceXML feature support, you can use existing applications written in industry-standard VoiceXML and take advantage of speech recognition technology without application development costs.

The information in the VoiceXML Installation and Configuration Guide is for partners, planners, installers, administrators, developers, and others who plan to install and configure the CIC VoiceXML feature speech pack.

The guide does not include information on deploying VoiceXML applications. Because every VoiceXML application is unique, contact your VoiceXML application provider for specific installation and configuration instructions.

# <span id="page-3-0"></span>Other VoiceXML documentation

For more information about CIC VoiceXML, see the VoiceXML Technical Reference, which is available in the PureConnect Documentation Library at <http://help.genesys.com/cic>.

The following technical documentation provides more information for the CIC VoiceXML feature.

• PureConnect Installation and [Configuration](http://help.inin.com/cic/mergedProjects/wh_iandc/desktop/IC_Installation_and_Configuration_Guide.htm) Guide

This document assists you in installing and configuring Customer Interaction Center.

[VoiceXML](https://help.genesys.com/cic/mergedProjects/wh_tr/mergedProjects/wh_tr_voicexml_tr/desktop/index.htm) Technical Reference

This document describes VoiceXML handler tools, host servers, and interpreter servers.

• CIC VoiceXML [Integration](https://help.genesys.com/cic/mergedProjects/wh_tr/mergedProjects/wh_tr_voicexml_nuance52/desktop/index.htm) with Nuance Dialog Modules Version 5.2

This document describes updates required to allow Nuance Dialog Modules version 5.2 to work with the CIC VoiceXML Interpreter.

• CIC VoiceXML [Integration](https://help.genesys.com/cic/mergedProjects/wh_tr/mergedProjects/wh_tr_voicexml_nuance61/desktop/index.htm) with Nuance Dialog Modules Version 6.1

This document describes updates required to allow Nuance Dialog Modules version 6.1 to work with the CIC VoiceXML Interpreter. You can access these documents from the PureConnect Documentation Library at: <http://help.genesys.com/cic>.

# <span id="page-4-0"></span>Plan for your installation

#### <span id="page-4-1"></span>Security considerations

The following are important security issues for your VoiceXML server installation.

By its very nature, the VoiceXML interpreter interprets documents it fetches from a given URI through the HTTP internet protocol. The VoiceXML being interpreted can transition to a new document at an arbitrary URI or post data to an arbitrary URI. Depending on the system configuration, it might also be possible to transfer telephone calls to an arbitrary telephone number encoded in the interpreted VoiceXML document. Therefore, it is critical to take great care to ensure that only documents from trusted sources are fetched for interpretation. In most cases, this source is an internal Web server (VoiceXML document server). We recommend that unless explicitly required by the application, the corporate firewall be configured to prevent HTTP requests from the VoiceXML interpreter to an untrusted network (that is, the Internet). If there is a chance that VoiceXML interpreter will execute documents obtained from document servers over an untrusted network, we strongly recommend that HTTPS is used. HTTPS ensures that only documents from a trusted source can be executed.

Also note that the trust afforded to the document server must be carefully evaluated. For example, if the same Web server used to host a public web site generates VoiceXML documents for the VoiceXML interpreter, a compromise of the Web server could be used to supply arbitrary VoiceXML documents to the VoiceXML interpreter.

#### <span id="page-4-2"></span>Hardware requirements

The following hardware requirements support the VoiceXML feature installation.

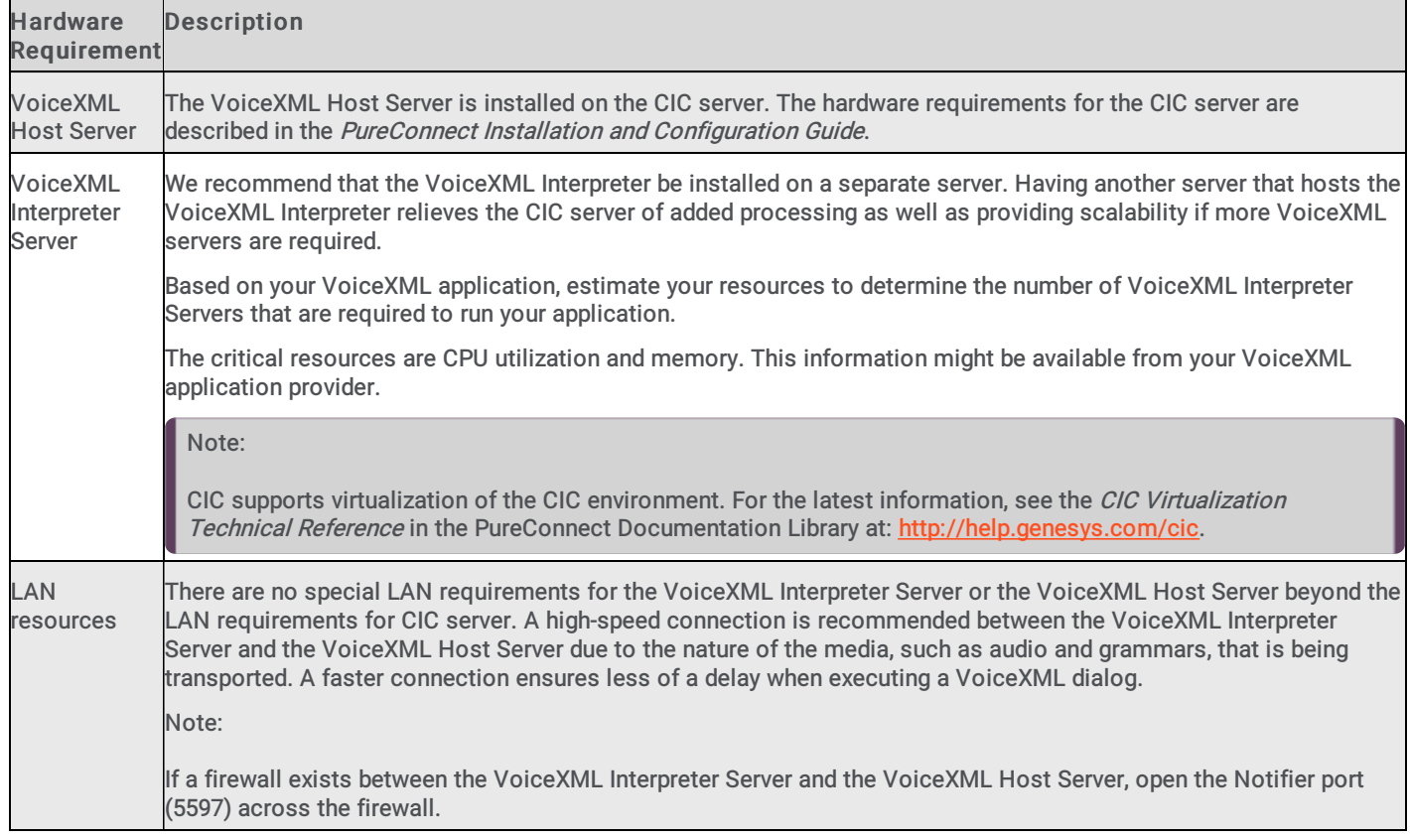

#### <span id="page-4-3"></span>Software requirements

The following software requirements support the CIC VoiceXML feature installation.

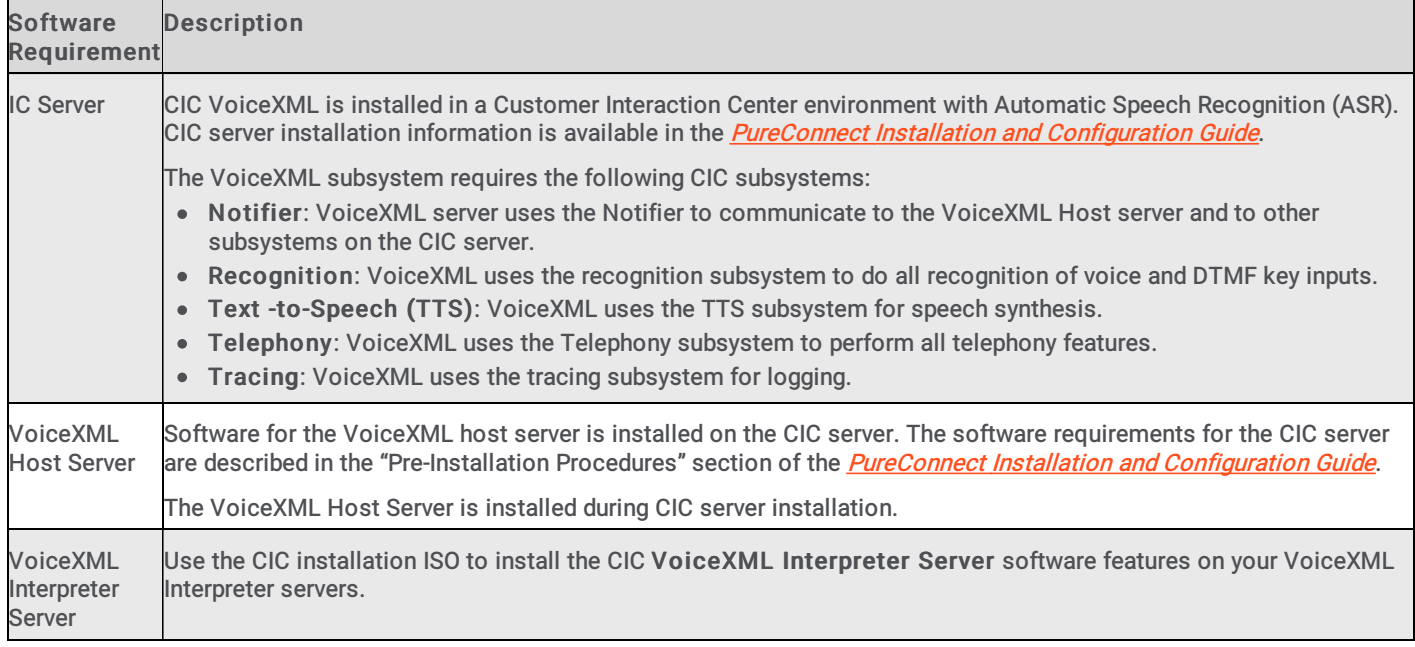

#### <span id="page-5-0"></span>Licenses

VoiceXML requires a separate license, I3\_LICENSE\_VoiceXML\_SESSIONS, which you must activate on your CIC server. Also, if you are going to use voice recognition and not only DTMF, ensure that your CIC server is licensed for speech recognition.

To view your licenses, do the following steps:

- 1. Start Interaction Administrator.
- 2. From the File menu, click License Management.

The Features page lists your feature licenses.

### <span id="page-6-0"></span>Install the VoiceXML subsystem

For information about how to install the VoiceXML subsystem for Customer Interaction Center, see the following:

- CIC server [prerequisites](#page-6-1)
- VoiceXML subsystem [installation](#page-6-2)
- VoiceXML [Interpreter](#page-7-0) Server

#### <span id="page-6-1"></span>CIC server prerequisites

Verify the following prerequisites before installing the VoiceXML subsystem.

- 1. Ensure that the CIC Server is installed.
- 2. Ensure that the CIC server is licensed for VoiceXML:
	- a. Start Interaction Administrator
	- b. From the File menu, click License Management.
	- The Features page lists the value for I3\_LICENSE\_VoiceXML\_SESSIONS.
- 3. If you are using voice recognition, and not only DTMF, ensure that the CIC server is licensed to do speech recognition:
	- a. Start Interaction Administrator
	- b. From the File menu, click License Management.
	- The Features page lists I3\_FEATURE\_SPEECH\_RECOGNITION.
- 4. If you are using voice recognition, ensure that at least one ASR engine is activated:
	- a. Start Interaction Administrator
		- b. Under the System Configuration node, click Recognition.
		- c. Click the specific ASR engine container.
		- d. In the right-hand pane, click Configuration.
		- e. On the General page, ensure that the Enabled check box is enabled.
- 5. If you are using Text-to-Speech (TTS), make sure that the system has a valid TTS voice installed:
- For SAPI TTS Engines:
- See "Add voices and languages for SAPI" in *CIC Text to Speech Engines [Technical](https://help.genesys.com/cic/mergedProjects/wh_tr/mergedProjects/wh_tr_tts/desktop/index.htm) Reference* in the PureConnect Documentation Library.
- For MRCP TTS Engines:
- MRCP voices are configured in Interaction Administrator in the MRCP Servers configuration dialog on the Voices page.
- In the Voice drop-down list, ensure that a voice is selected.
- For more information about configuring a Synthesizer Voice Name, see MRCP [Technical](https://help.genesys.com/cic/mergedProjects/wh_tr/mergedProjects/wh_tr_mrcp/desktop/index.htm) Reference in the PureConnect  $\bullet$ Documentation Library at <http://help.genesys.com/cic>.
- For Interaction Text to Speech (ITTS):
- See "Configure TTS" in *CIC Text to Speech Engines [Technical](https://help.genesys.com/cic/mergedProjects/wh_tr/mergedProjects/wh_tr_tts/desktop/index.htm) Reference* in the PureConnect Documentation Library.

### <span id="page-6-2"></span>VoiceXML subsystem installation

The installation of the CIC VoiceXML subsystem includes the following steps:

- 1. Ensure that the VoiceXML Host Server is installed during CIC installation. For more information, see the **[PureConnect](https://help.genesys.com/cic/mergedProjects/wh_iandc/desktop/IC_PDFs/Installation_Configuration_Guide.pdf)** Installation and Configuration Guide.
- 2. Determine the number of VoiceXML Interpreter servers required.
- 3. Complete the VoiceXML Interpreter server [installations](#page-7-1).
- 4. Configure the [VoiceXML](#page-10-2) Interpreter server using the Web Configuration server.
- 5. Verify your installations.

#### <span id="page-7-0"></span>VoiceXML Interpreter Server

See the following:

- Install VoiceXML [Interpreter](#page-7-1) Server
- [Updates](#page-8-0)  $\bullet$

#### <span id="page-7-1"></span>Install VoiceXML Interpreter Server

#### Note:

The VoiceXML Interpreter is not switchover aware. In a switchover environment, you must have a minimum of two VoiceXML Interpreters installed, with one pointing to each CIC server (minimum 4 for proper redundancy).

#### To install the VoiceXML Interpreter Server

- 1. If you have not done so already:
	- a. Download the CIC .iso file from the Product Information site at <https://my.inin.com/products/Pages/Downloads.aspx>.
	- b. Copy the .iso file to a file server (non-CIC server) with a high bandwidth connection to the server(s) on which you will run the CIC installation.
	- c. Mount the .iso file and share the contents to make them accessible to the server(s) on which you will run the CIC installation.
- 2. Navigate to the \Installs\Off-ServerComponents directory on the file server.
- 3. Copy the VoiceXML.msi file to the server on which you plan to run this install and execute it. The name of the file depends on the PureConnect version you are installing.
- 4. When the setup wizard starts and displays the first dialog box, click Next. The Destination Folder dialog box appears.
- 5. Click Next. The Domain User Validation dialog box appears.
- 6. Specify the User name, Password, and Domain of a user account with administrative privileges for this system, and then click Next. The Web Configuration Server dialog box appears.
- 7. Type values in the following boxes to configure the web configuration interface:
	- Web Configuration Server Port
	- Administration Login Name
	- Administration Login Password

#### Note:

The VoiceXML server web configuration interface is an HTTP server that only serves pages that are built into the VoiceXML server process. Ensure that the administrative password is secure, as an unauthorized user could render an XML server inoperable through the Web interface.

- 8. Click Next. The Logging File Path dialog box appears.
- 9. In the Logging Files folder box, provide the path where the server will store log files and then click Next. The Ready to install IC Voice XML Interpreter Server for CIC dialog box appears.
- 10. Click Install. When the installation process completes, the Completed the IC VoiceXML Interpreter Server Setup dialog box appears.
- 11. Click Finish.
- 12. Restart the computer for the CIC Voice XML Interpreter Server installation changes to take effect.

#### <span id="page-8-0"></span>Updates

The VoiceXML Interpreter Server must be at the same release version or later as the release version of the CIC server with which it is associated.

#### Important!

You must update the VoiceXML Interpreter Server before you update the CIC server.

Interactive Update Client receives updates from the Interactive Update provider on the CIC server. Because the CIC VoiceXML Interpreter Server must be updated before the CIC server, Genesys recommends that you do not use Interactive Update to apply release updates automatically to the VoiceXML Interpreter Server.

For information on manually applying a release version after installing the CIC VoiceXML Interpreter Server, see the latest CIC release page: at <https://my.inin.com/products/cic/Pages/Latest-Release.aspx>.

# <span id="page-9-0"></span>Configure the VoiceXML Interpreter Server

You configure VoiceXML Interpreter Server through a web interface. You also use this web interface to specify the VoiceXML Host Server and Transfer Server credentials.

For more information, see the following:

- Access web [interface](#page-9-1)
- Manage the VoiceXML [Interpreter](#page-10-0) Server  $\bullet$
- Shut down the VoiceXML [Interpreter](#page-10-1) Server

#### <span id="page-9-1"></span>Access web interface

When the server installation is complete, you can review or modify the VoiceXML Interpreter Server configuration using the web interface.

#### To view the VoiceXML Interpreter Server web interface

- 1. Ensure you restarted the VoiceXML Interpreter Server after installation.
- 2. Ensure that the Customer Interaction Center Server is running.
- 3. Using the Services console in Administrative Tools folder of Windows Control Panel , do the following to start the VoiceXML Interpreter Server service:
	- a. Click the Windows Start button.
	- b. In the box at the bottom of the menu, type services.msc and then press the Enter key. The Services dialog box appears.
	- c. In the Services (Local) pane, locate the ININ VoiceXML Interpreter Server service and select it.
	- d. Start the VoiceXML Interpreter Server service using one of the following methods:
	- Right-click the item and select Start from the resulting context menu.
	- Left-click the item and select the Start the service hyperlink to the left of the list.
	- Double-click the item, select the Start button in the resulting dialog box, and select the OK button.

The VoiceXML Interpreter Server service starts.

- 4. Open a web browser.
- 5. Navigate to the following URL: http://servername.port

servername represents the name of the system hosting VoiceXML Interpreter Server. port represents the network port number specified as the Web Configuration Server Port The web browser displays the Network Password page.

6. On the Network Password page, type the user name and password that you specified during the installation of VoiceXML Interpreter Server.

#### Note:

If you forget the user name or password of the VoiceXML Interpreter Server Web Configuration interface, do the following on the VoiceXML Interpreter Server:

- a. Note the value in the registry key: HKEY\_LOCAL\_MACHINE\SOFTWARE\Wow6432Node\Interactive Intelligence\VoiceXML\WebConfigLoginName.
- b. Clear the value in the registry key: HKEY\_LOCAL\_MACHINE\SOFTWARE\Wow6432Node\Interactive Intelligence\VoiceXML\WebConfigLoginPassword. Don't delete the registry entry; only clear its value.
- c. Log on to the interface with the user name from "webConfigLoginName" and no password.
- d. Reset the password to restore the security of the web interface.

### <span id="page-10-2"></span><span id="page-10-0"></span>Manage the VoiceXML Interpreter Server

In an environment with multiple VoiceXML Interpreter Servers, you can control which VoiceXML Interpreter Server accepts requests to initiate sessions from the VoiceXML Host Server.

If you want to shut down a VoiceXML Interpreter Server without interrupting current VoiceXML sessions, you can configure a VoiceXML Interpreter Server to not accept new session requests from the VoiceXML Host Server. Then, safely shut down your server. To shut down the VoiceXML Interpreter Server, use the web interface to manage the VoiceXML Interpreter Server session requests.

### <span id="page-10-1"></span>Shut down the VoiceXML Interpreter Server

- 1. Access the VoiceXML Interpreter Server using the Access web [interface](#page-9-1) procedure.
- 2. In the upper-right corner of the web page, click the Config icon.

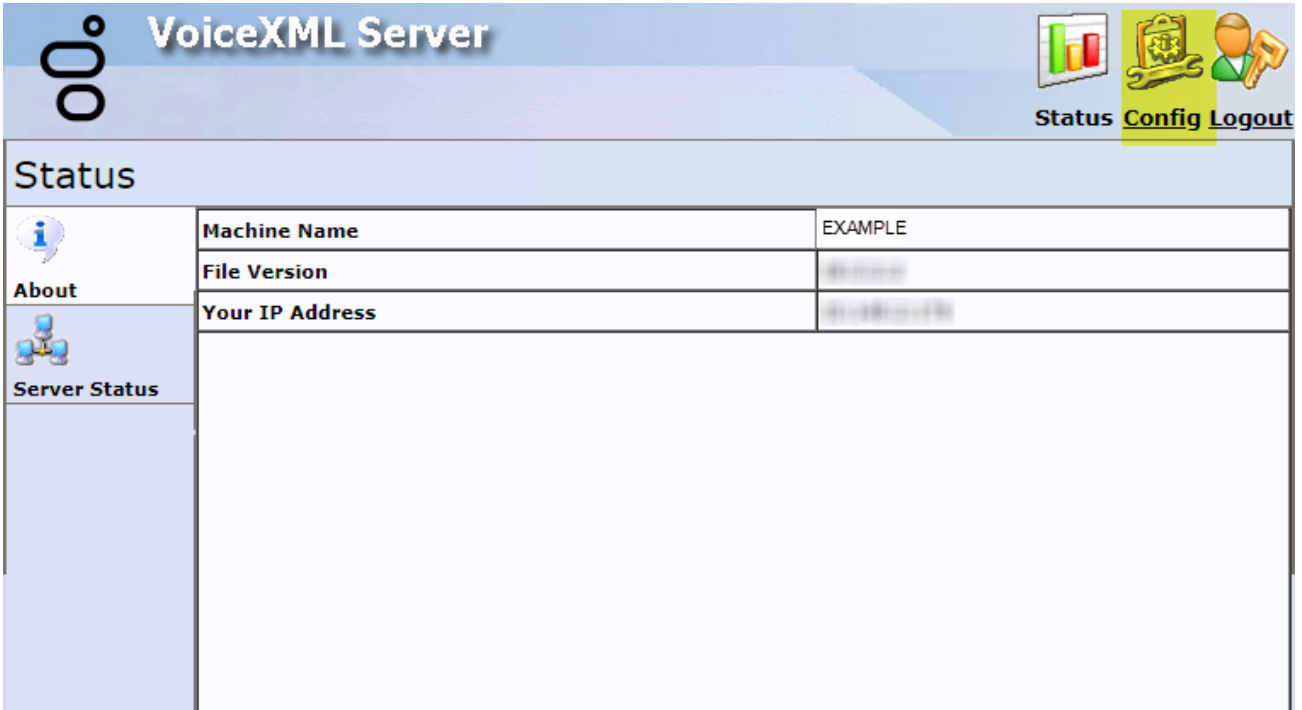

The Configuration-Servers page appears.

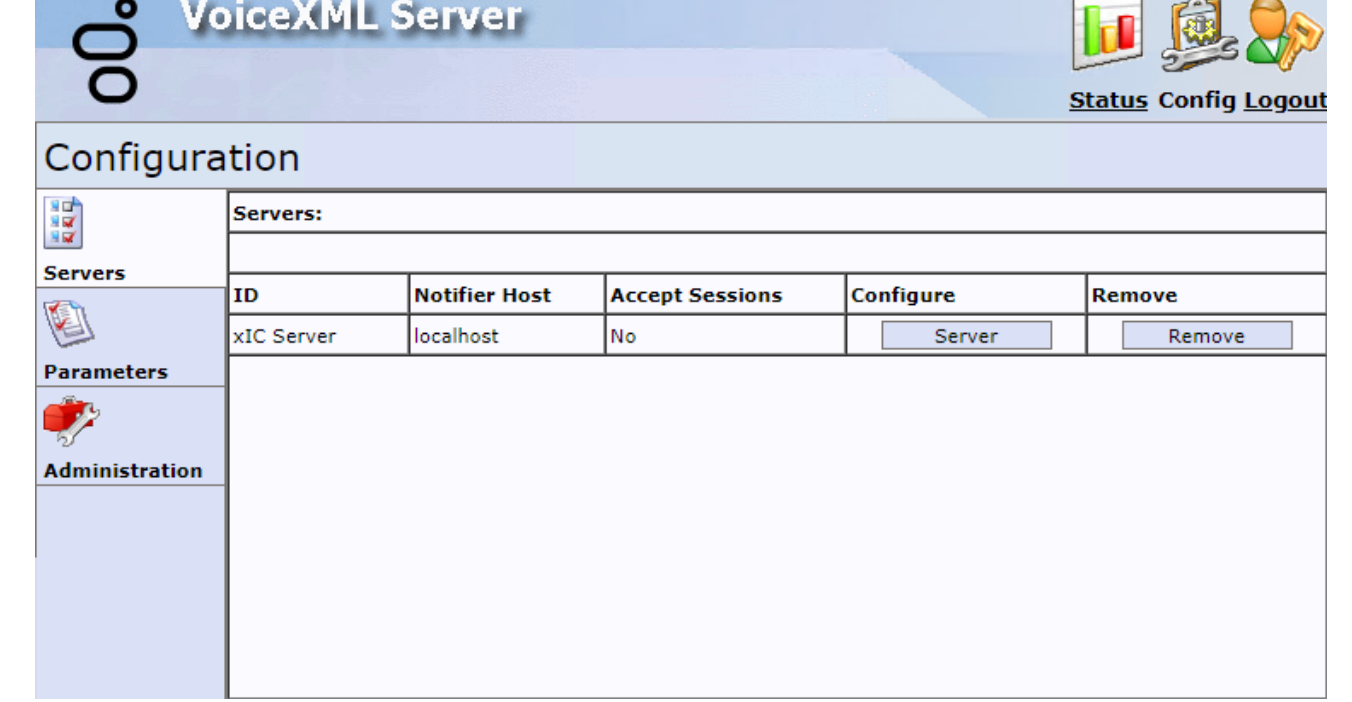

3. On the Configuration-Servers page, find the server ID that you want to stop and select the associated Server button.

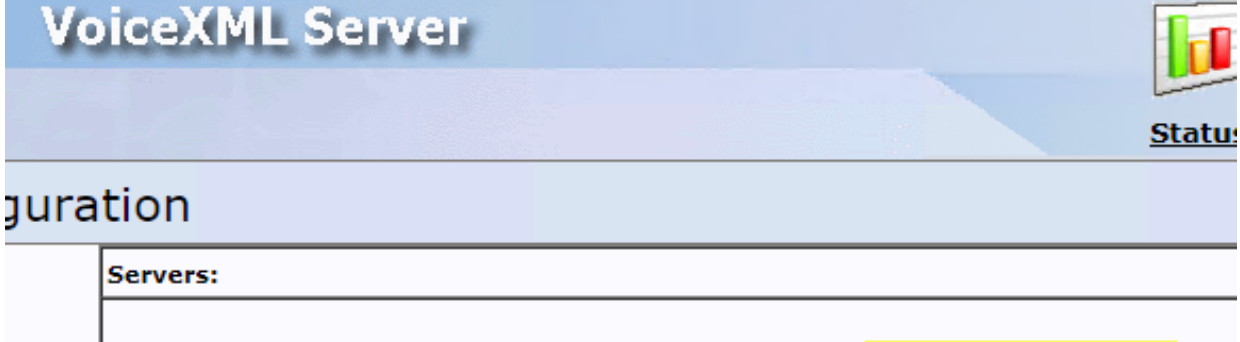

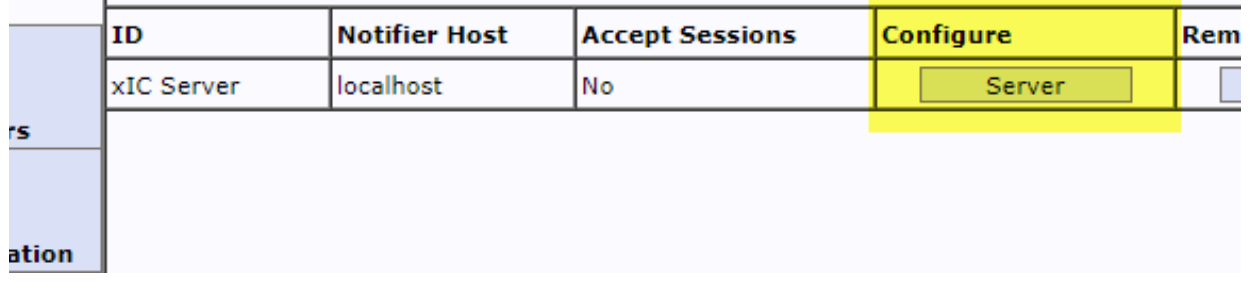

The Configuration-Servers-Configuration page appears.

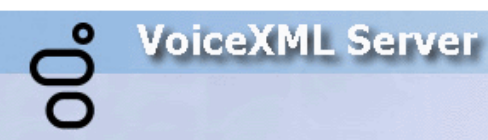

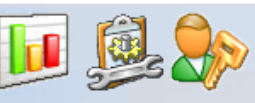

**Status Config Logout** 

### Configuration

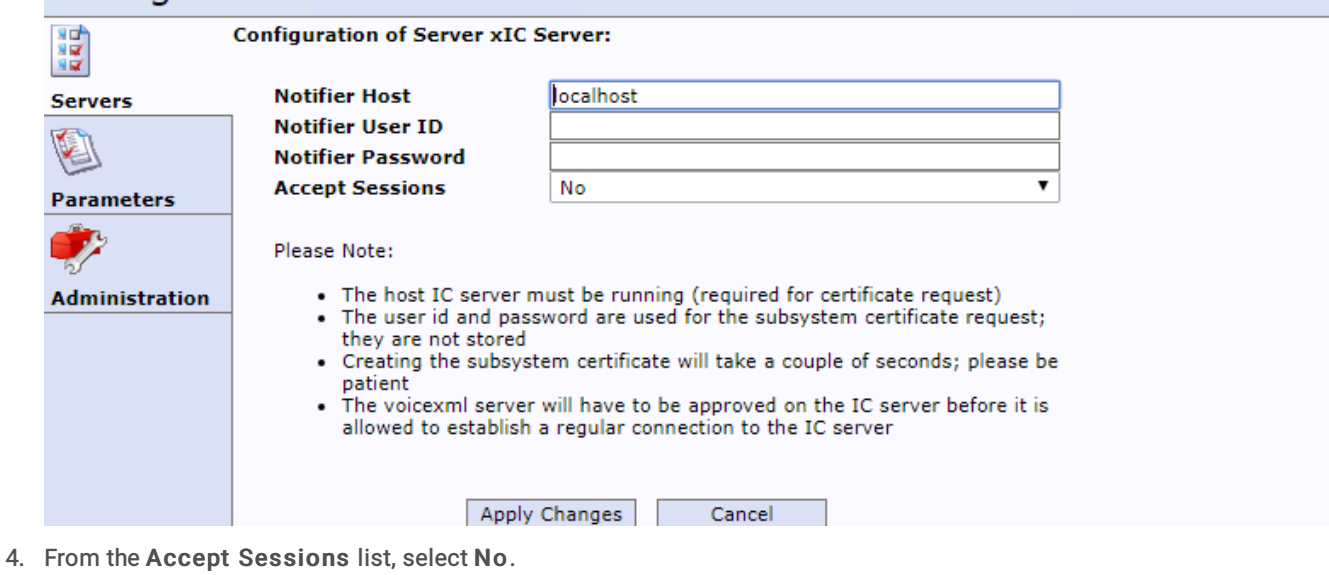

5. Click Apply Changes .

You are prompted for confirmation of the action.

6. Click OK to confirm the action.

When all of the current VoiceXML sessions have ended, you can safely shut down the Interpreter Server.

# <span id="page-13-0"></span>Interface reference

For information about pages in the interface, see the following:

- [Status-About](#page-13-1) page
- **[Status-Server](#page-14-0) Status page**  $\bullet$
- [Configuration-Servers](#page-14-1) page
- Configuration [-Servers-Configure](#page-15-0) page
- [Configuration](#page-16-0) -Parameters page
- Configuration [-Administration](#page-17-0) page

### <span id="page-13-1"></span>Status-About page

Use the Status-About page to view information about this VoiceXML Interpreter Server.

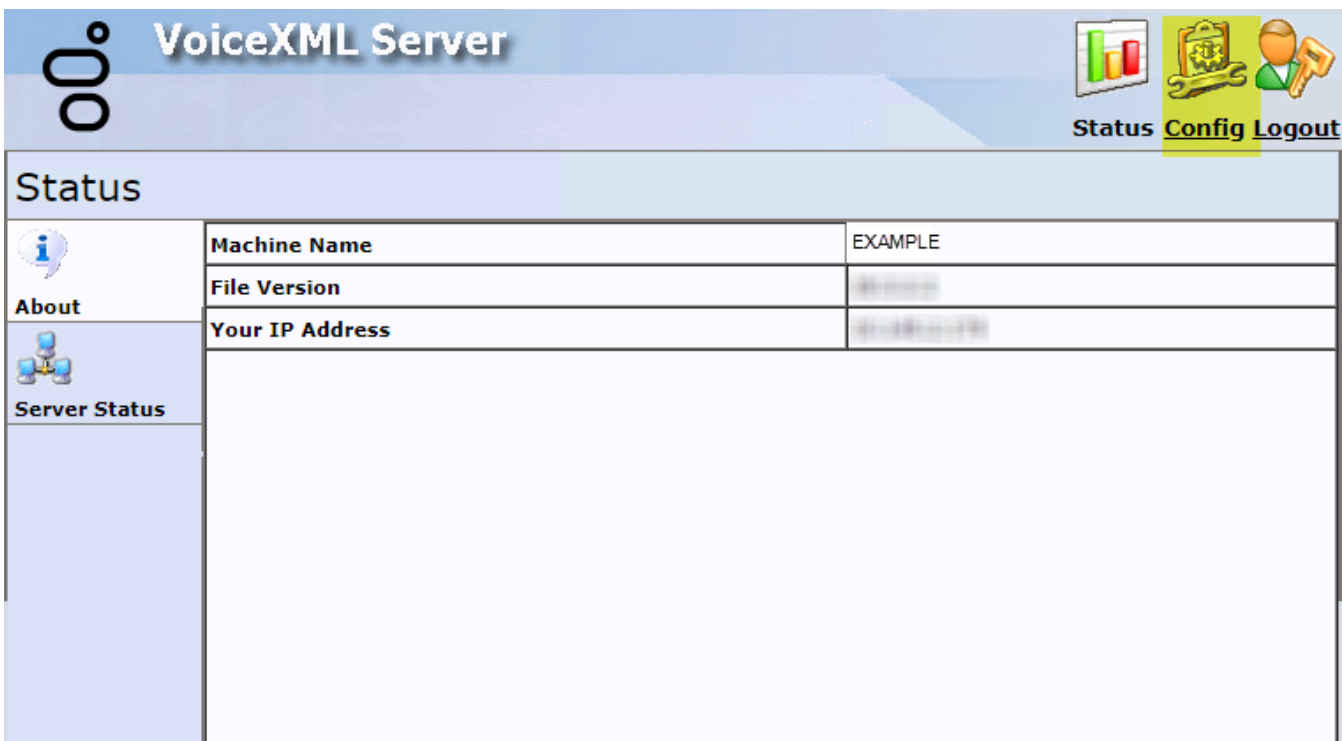

#### <span id="page-14-0"></span>Status-Server Status page

Use the Status-Server Status page to view the current VoiceXML session that this server is processing.

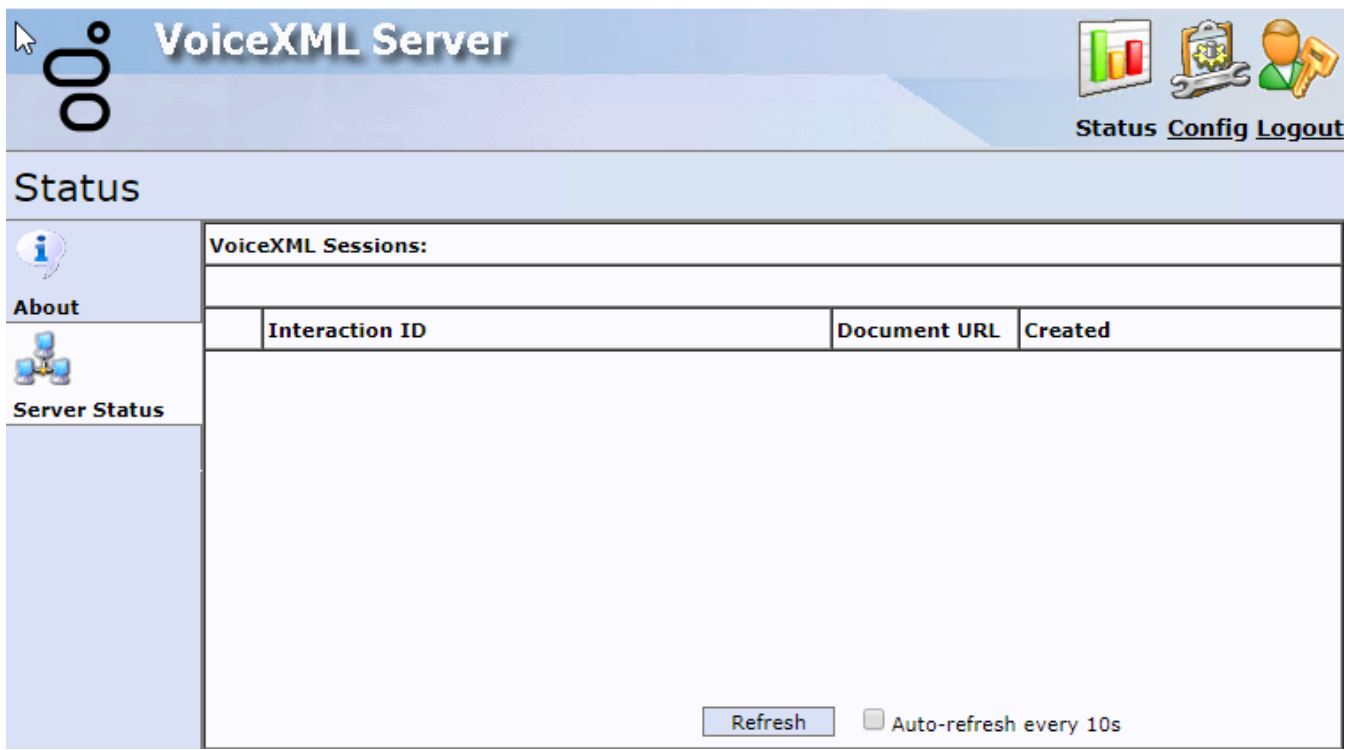

#### <span id="page-14-1"></span>Configuration-Servers page

Use the Configuration-Servers page to view the defined connections to Customer Interaction Center servers and to access the settings for each connection.

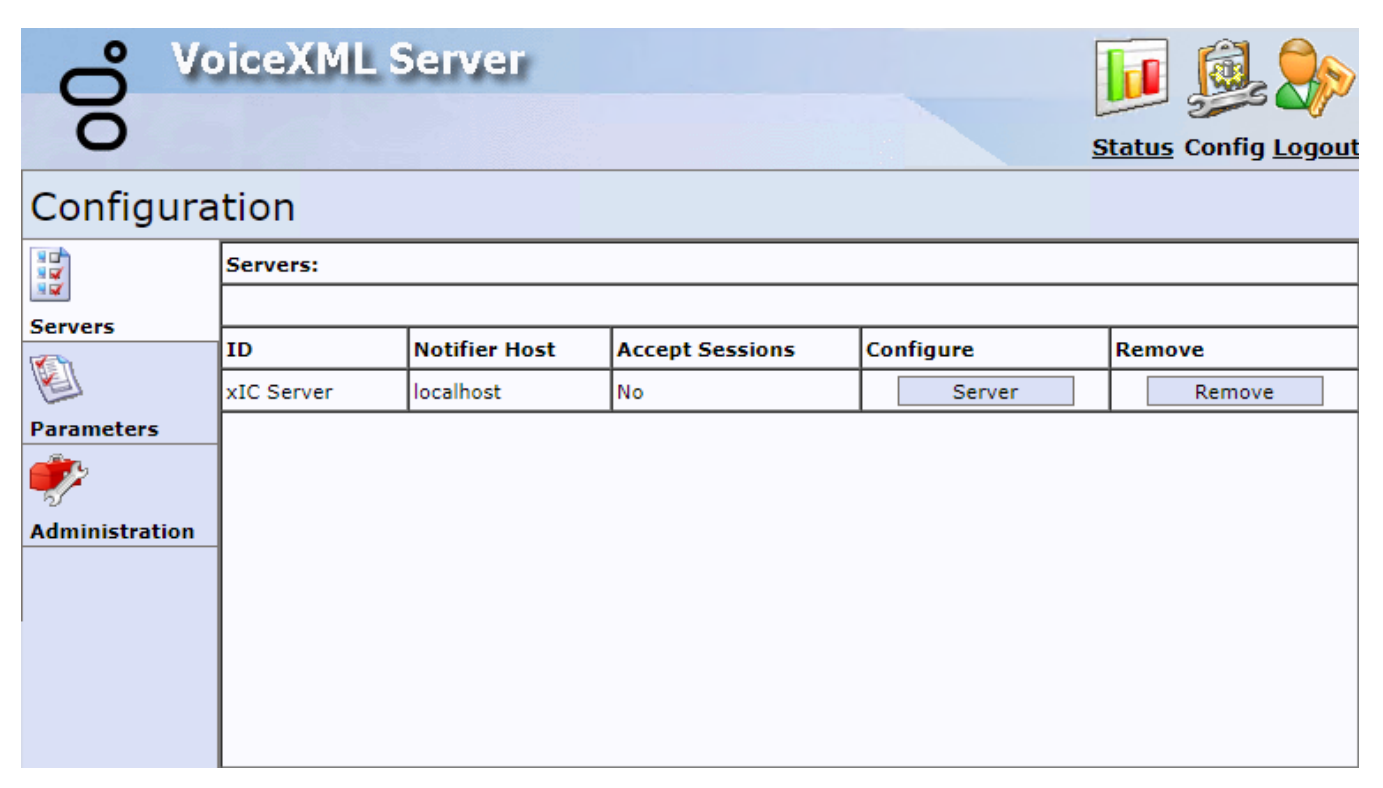

### <span id="page-15-0"></span>Configuration-Servers-Configure page

Use the Configuration-Servers-Configuration page to set the user credentials for a connection to a Customer Interaction Center server and to stop VoiceXML Interpreter Server from accepting future VoiceXML requests.

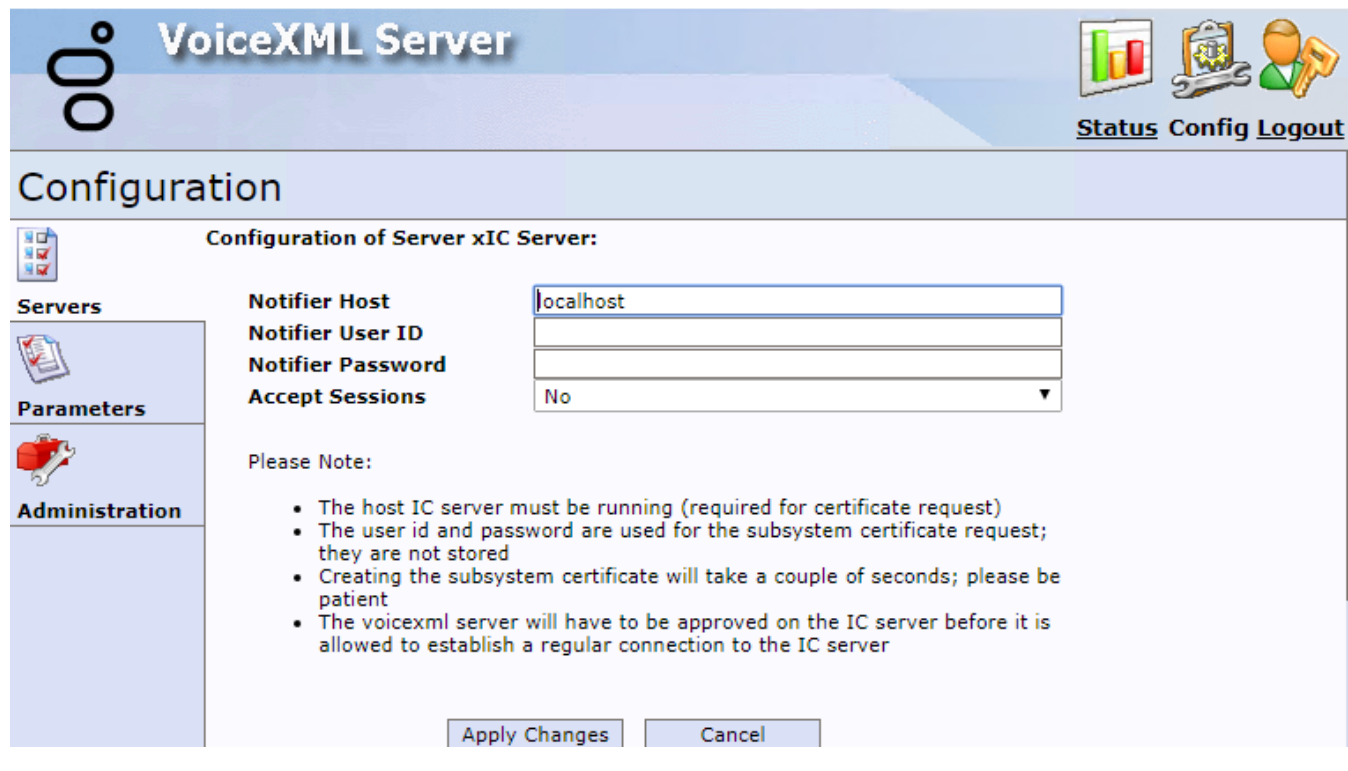

### <span id="page-16-0"></span>Configuration -Parameters page

Use the Configuration-Parameters page to configure the functionality of VoiceXML Interpreter Server for your environment.

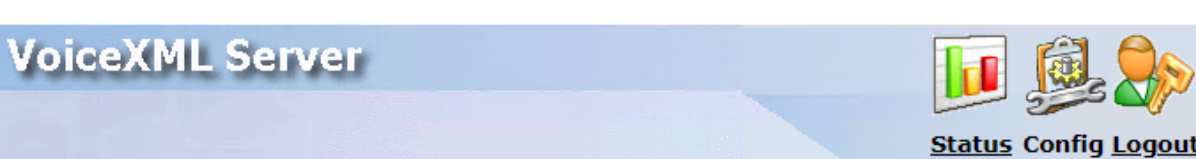

#### Configuration

 $\bullet$ 

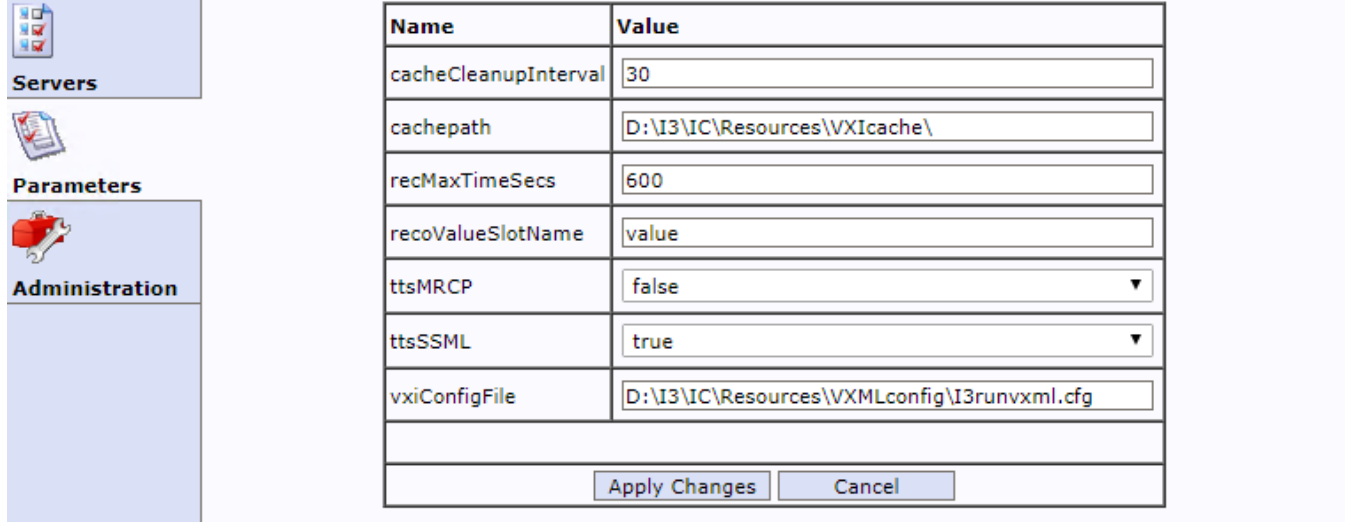

The following table describes the parameters shown in the Interpreter Server Parameters dialog.

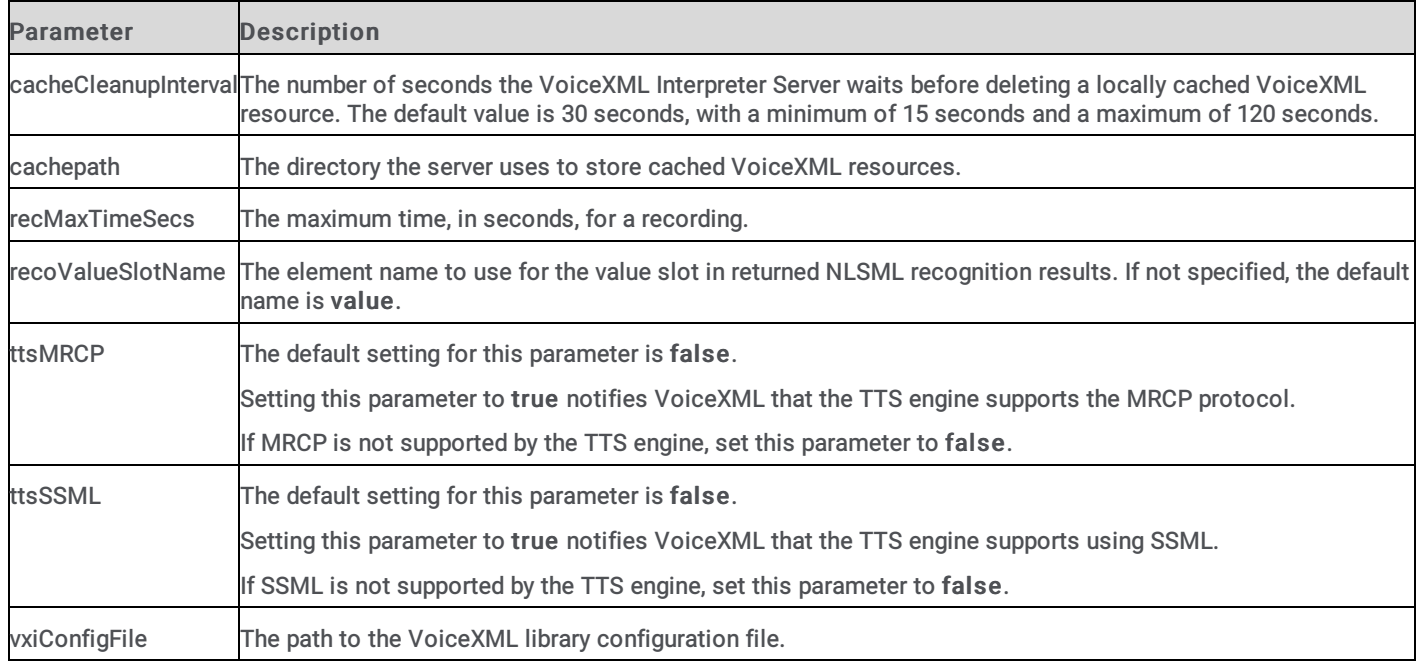

### <span id="page-17-0"></span>Configuration -Administration page

Use the Configuration-Administration page to change the password of the admin user and to create new administrator accounts.

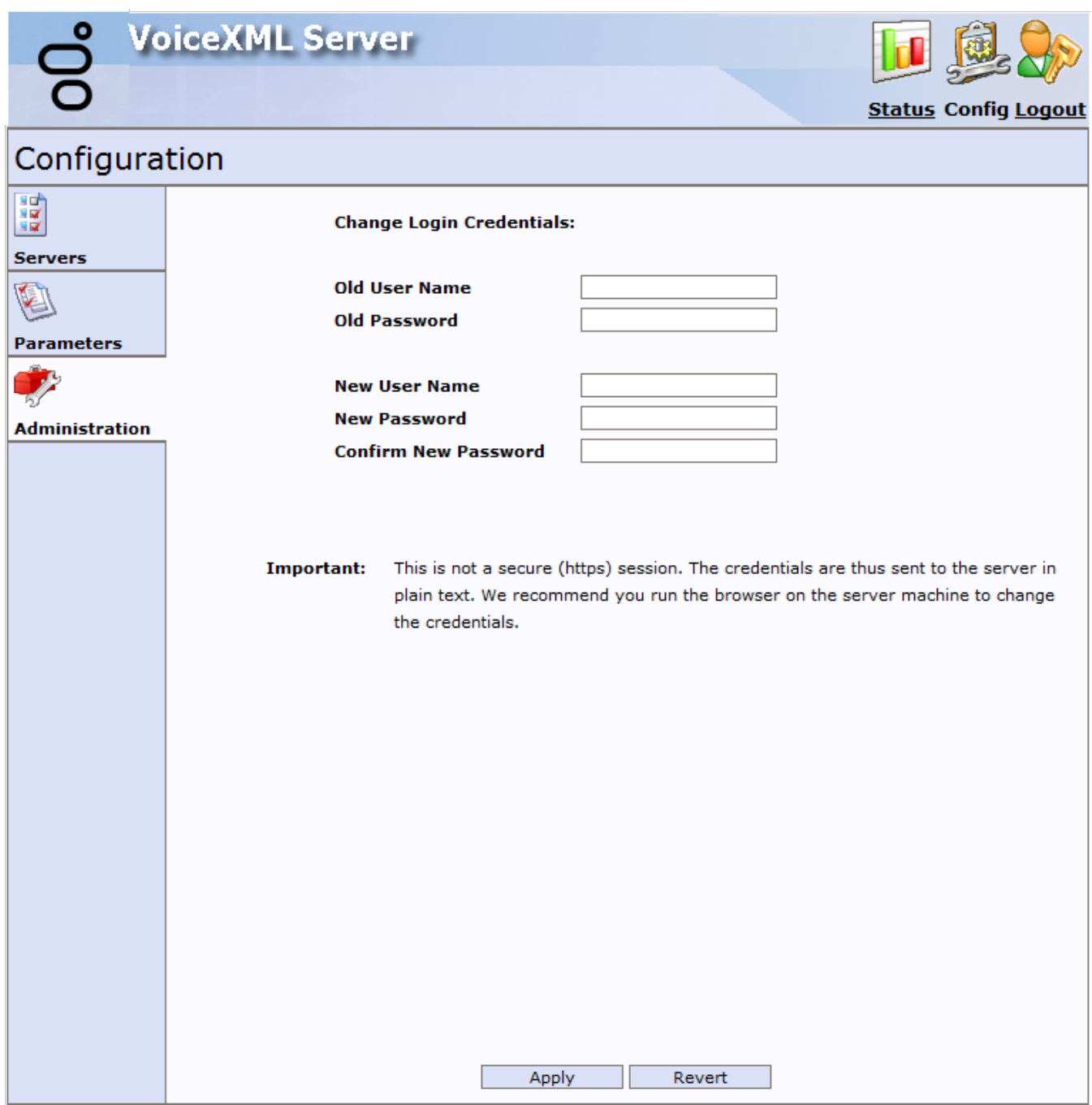

# <span id="page-18-0"></span>Change log

The following table lists the changes to the VoiceXML Installation and Configuration Guide since its initial release...

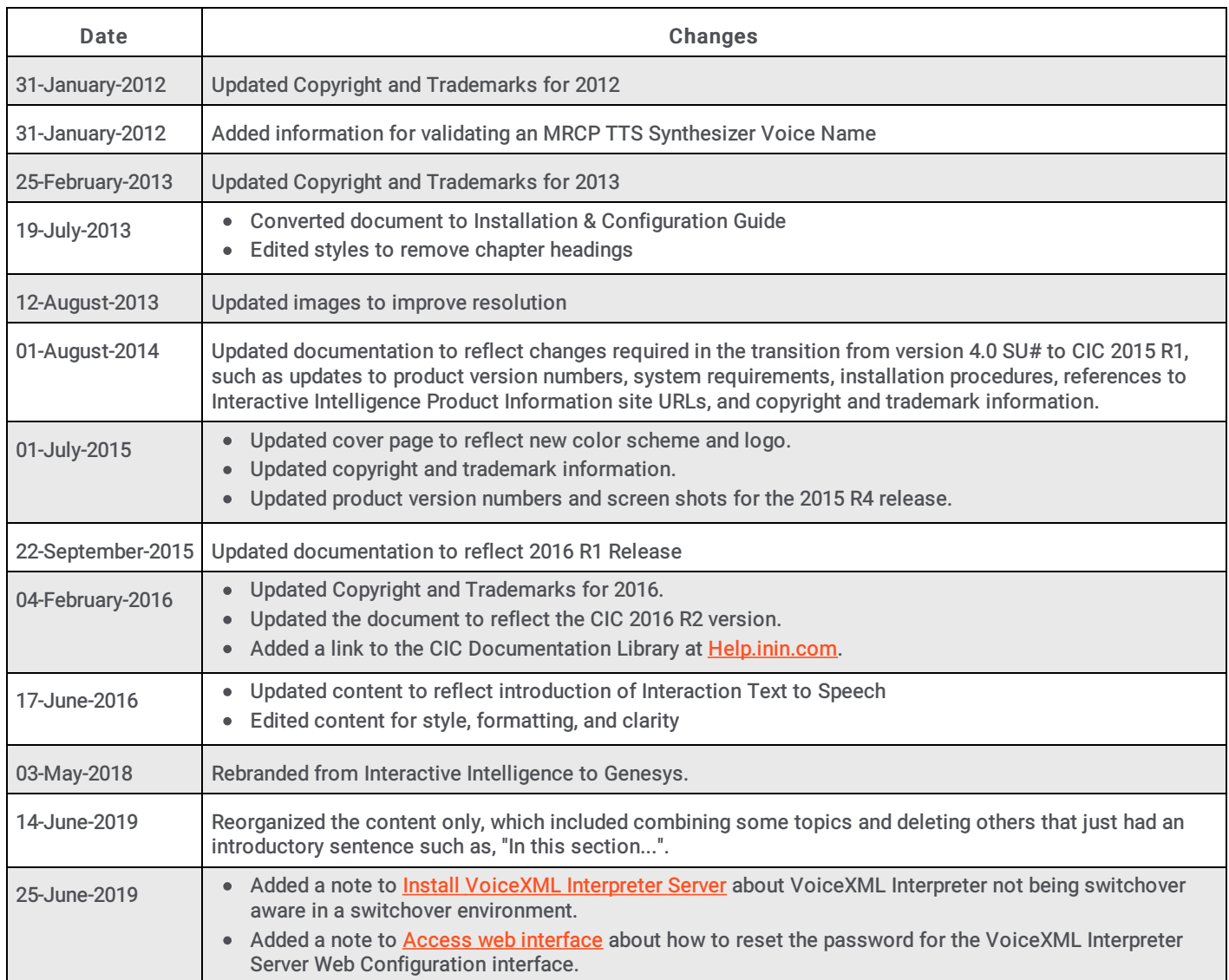